## **How To Delete Voucher Batch Entry**

Here are the steps on how to delete voucher batch entries:

- Open an existing Voucher Batch Entry record. If the entry you want to delete is already Posted, you have to Unpost it first. (See How To Unpost Voucher Batch Entry)
- 2. Click on Delete button.
- 3. A warning message will prompt telling that you are about to delete all the vouchers entered for this batch. Click Yes to continue.
- 4. Selected voucher batch entry will now be deleted.

Here are the steps on how to delete voucher batch entries:

- Open an existing Voucher Batch Entry record. If the entry you want to delete is already Posted, you have to Unpost it first. (See How To Unpost Voucher Batch Entry)
- 2. Click on Delete button.
- 3. A warning message will prompt telling that you are about to delete all the vouchers entered for this batch. Click Yes to continue.

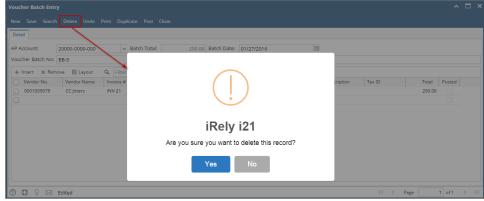

4. Selected voucher batch entry will now be deleted.

Here are the steps on how to delete bill batch entries:

- Open an existing Bill Batch Entry record. If the entry you want to delete is already Posted, you have to Unpost it first. (See How To Unpost Voucher Batch Entry)
- 2. Click on **Delete** button.
- 3. A warning message will prompt telling that you are about to delete all the bills entered for this batch. Click Yes to continue.

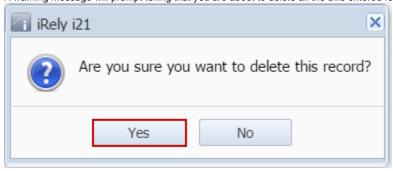

4. Selected bill batch entry will now be deleted.